- 1. Click on the "**PRISM TRKS Supervisor**" responsibility.
- 2. Click on the "**Manager Actions**" link.
- 3. Locate the terminating supervisor and click on the "**Action**" icon.
- 4. Click on the "**Start**" button.
- 5. Verify that the **Effective Date** is correct.
- 6. Click on the "**Continue**" button.
- 7. In the **New Manager** field, enter the name of the new or interim supervisor.
- 8. Click on the "**Assign to All**" button.
- 9. Review the changes for accuracy and then click on the "**Next**" button in the top right corner of the page.
- 10. Click on the "**Submit**" button to process the changes.

#### **Docking Pay for Non-Exempt Salaried Employees on a Submitted Timecard**

- 1. Click on the "**PRISM TRKS Supervisor**" responsibility.
- 2. Click on the "**Time Entry**" link.
- 3. Locate the employee for whom you need to dock and click on the "**Action**" icon.
- 4. Click on the pencil under the "**Revise Timecard**" column for the timecard you need to dock.
- 5. On the next blank row in the **Hours Type** column, select "**N-Dock Time.**"
- 6. Enter the number of hours that need to be docked on the appropriate day of the **N-Dock Time** row. *Note: You may need to reduce the hours submitted in the Hours Worked row.*
- 7. Click on the "**Continue**" button.
- 8. Review the timecard and then click on the "**Submit—I Certify That This Timecard is Accurate and Complete**" button.

*Note: Dock time should not be submitted for employees on an approved leave.*

#### **Creating and Submitting a Timecard on Behalf of an Employee**

- 1. Click on the "**PRISM TRKS Supervisor**" responsibility.
- 2. Click on the "**Time Entry**" link.
- 3. Locate the employee for whom you wish to create a timecard and click on the "**Action**" icon.
- 4. Click on the "**Create Timecard**" button.
- 5. Select the appropriate timecard period from the "**Period**" drop-down menu.
- 6. Enter the employee's hours for the week and then click on the "**Continue**" button.
- 7. Click on the "**Submit—I Certify That This Timecard is Accurate and Complete**" button.

*Note: The supervisor still needs to approve the employee's timecard even if he or she submitted it on the employee's behalf.*

#### **Changing Account Numbers via the NEAD Form**

- 1. Click on the "**PRISM TRKS Supervisor**" responsibility.
- 2. Click on the "**Non-Exempt/Exempt Account Distribution**" link.
- 3. Click on the employee's name.
- 4. To end an account number, locate the **End Date** column at the end of the applicable costing record and enter the date.
- 5. To add a new account number, click on the "**Add a New Line**" button.
- 6. Select the appropriate element from the **Element Category** field and then enter the appropriate account number. *Note: If an incorrect subcode is entered, PRISM TRKS will automatically change it to the correct subcode based on what was selected in the Element Category field when you save.*
- 7. Enter the percentage of hours to be distributed. *Note: You can add multiple account numbers to each element as long as the Percentage column adds up to 100 percent.*
- 8. Enter the effective date of the new account in the **Start Date** field. This date should be the day after the end date of the old account.
- 9. Review the **Message from Web page** form to verify charges to accounts are proper, and click on the **"OK"** button.
- 10. Click on the "**Save**" button.

#### **Additional Information**

PRISM TRKS Computer-based Training is available at **www.bc.pitt.edu/prism/prismtrks/comptraining.html.**

The PRISM TRKS Student Guide, including instructions for submitting standard reports, is available at **www.bc.pitt.edu/prism/prismtrks/stuGuides.html.**

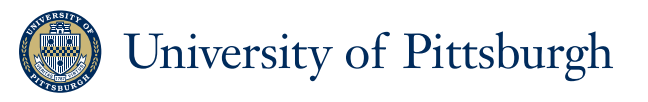

The University of Pittsburgh is an affirmative action, equal opportunity institution. Published in cooperation with the Department of University Marketing Communications. UMC76414B-0411

## Reassign Direct Reports of a Terminating Supervisor **by the "Continue"** button the week and then click on **UNIVERSITY OF PITTSBURGH**

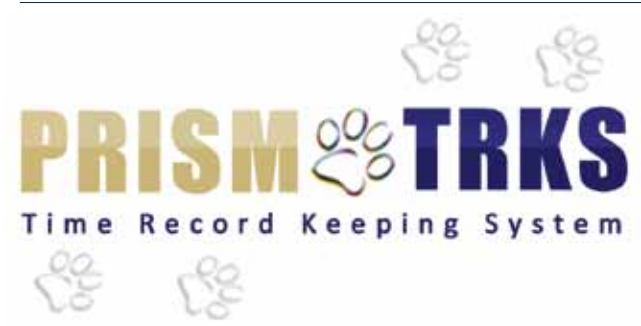

# **Supervisor Quick Guide**

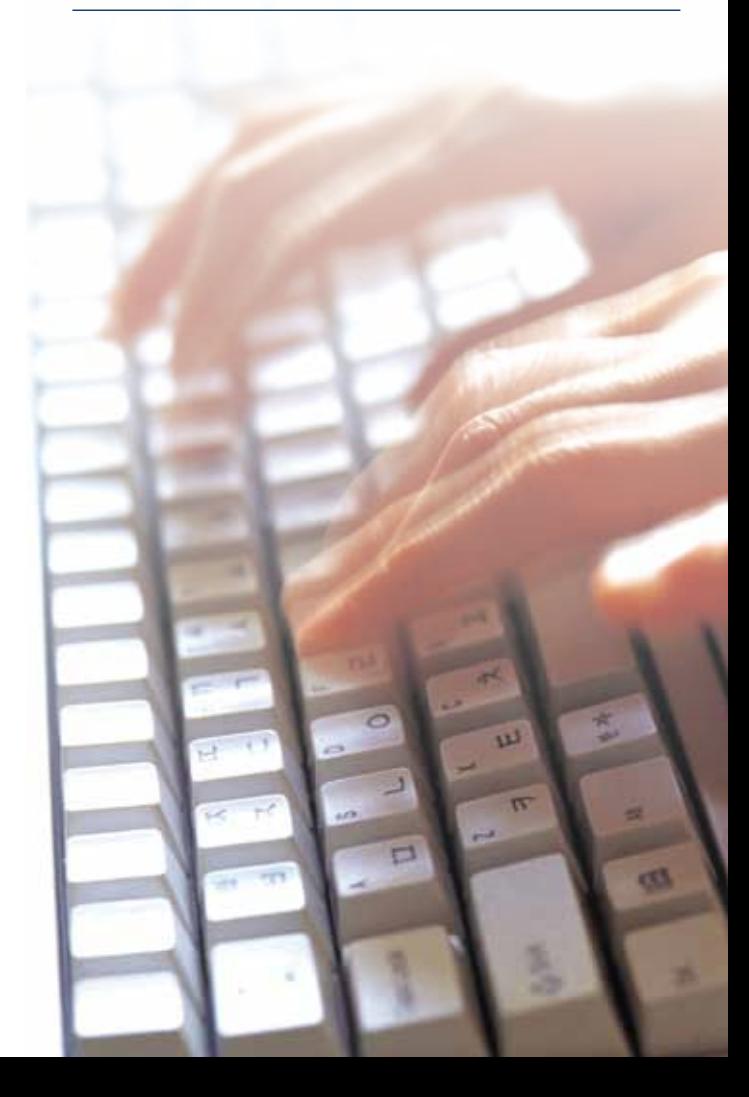

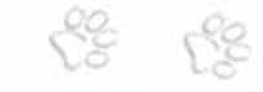

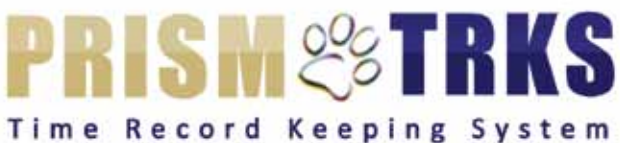

#### **Logging in at my.pitt.edu and Navigating to PRISM**

- 1. Navigate to the University portal, **my.pitt.edu**.
- 2. Enter your University Computing Account username and password.

*Note: If you have forgotten your username or password, contact the Technology Help Desk at 412-624-HELP (4357) for assistance.*

- 3. Click on the "**Login**" button.
- 4. Click on the **"PRISM Login**" link.

#### **Approving or Rejecting a Timecard from the Worklist**

- 1. Locate the timecard you wish to review from the **Worklist** section and click on it.
- 2. Review the hours submitted.
- 3. If the hours are accurate, click on the **"Approve"** button. However, if the hours are incorrect, enter a message to the employee in the **Note** box in the **Response** section and then click on the **"Reject"** button at the bottom of the page.

#### **Mass Timecard Approval**

- 1. Click on the "**PRISM TRKS Supervisor**" responsibility.
- 2. Click on the "**Mass Timecard Approvals**" link. *Note: All timecard notifications will appear, which will allow approvers to take group actions on timecards. The details of a timecard can be viewed by clicking the "Details" button.*
- 3. You will have three options in the **Action** field: Approve, Skip, or Reject.
- 4. Select the appropriate action for each timecard and then click on the "**Continue**" button.
- 5. Review the summary screen for accuracy and then click on the "**Submit**" button.

### **Designating an Alternate/Backup Approver**

*Note: New supervisors will not be able to designate an alternate/backup approver until they have approved at least one timecard.*

- 1. From the **PRISM home page**, click on the **"Worklist Access"** link.
- 2. Click on the **"Grant Worklist Access"** button.
- 3. Type the last name of the person in the field to the right of the **All Employees and Users** field and click on the **"Flashlight"** icon.
- 4. Click on the **"Quick Select"** icon beside the person's name.
- 5. Enter the purpose of rule, such as **Access to Approve Timecards**, in the **Description** field
- 6. Adjust the **Start Date** if needed and leave the **End Date** blank.
- 7. Click on the **"Selected Item Types"** radio button.
- 8. In the **Available Item Types** block, click on the **"OTL Workflows for Employees"** to select it.
- 9. Click on the **"Move"** arrow to move **OTL Workflows for Employees** into the **Selected Item Types** block and click on the **"Apply"** button.
- 10. The **Worklist** rule will be displayed.
- 11. Once the rule is created, the person you granted Worklist access to will see a **Switch User** button at the top of his or her Worklist.

#### **Designating an Assigned Approver**

*Note: New supervisors will not be able to designate an assigned approver until they have approved at least one timecard.*

- 1. From the **PRISM home page**, click on the **"Vacation Rules"** link.
- 2. Click on the **"Create Rule"** button.
- 3. Click on the down arrow in the **Item Type** list.
- 4. Select **"OTL Workflows for Employees"** and click on the **"Next"** button.
- 5. Click on the **"Select"** radio button.
- 6. Enter a % symbol in the field to the right of the **Select** radio button and click on the **"Flashlight"** icon.
- 7. In the **Results** box, click on the **"Quick Select"** icon to the left of the **TIMECARD\_APPROVAL\_INLINE** row.
- 8. **Inline Timecard Approval** will now appear in the **Select** field.
- 9. Click on the **"Next"** button.
- 10. Adjust the **Start Date** using the **Calendar** icon if needed and leave the **End Date** blank.
- 11. The **Reassign** radio button should be selected.
- 12. In the blank field to the right of the **All Employees and Users** field, type the last name of the person and click on the **"Flashlight"** icon.
- 13. Click on the **"Quick Select"** icon beside the person's name.
- 14. You should see the person's name in the **Reassign** field. Do not change any of the other fields on this screen below the **Reassign** field.
- 15. Click on the **"Apply"** button.
- 16. The **Vacation** rule will be displayed.

#### **Viewing the Missing Timecard or Time Off Balances Report**

- 1. Click on the **"PRISM TRKS Supervisor"** responsibility.
- 2. Click on the **"Missing Timecard Information"** link (includes current timecard week and goes back 62 days for monthly employees and 25 days for biweekly employees) and then click on the **"Home"** link.
- 3. Click on the **"Time Off Balance"** link (includes vacation, sick, personal, and compensatory balances as of the **As Of** date at the top of the report) and then click on the **"Home"** link.

*Note: Both reports include all employees in a downward reporting hierarchy. To view only direct reports, click on the "Direct Reports" radio button at the top of the page. Also, columns with an asterisk can be sorted.*

#### **Changing the Supervisor of a Direct Report**

- 1. Click on the "**PRISM TRKS Supervisor**" responsibility.
- 2. Click on the "**Change Manager**" link.
- 3. Locate the employee you wish to reassign and replace your name with the new supervisor's name within the "**Direct Reports Manager**" field.
- 4. Verify that the "**Effective Transfer Date**" is correct.
- 5. Click on the "**Next**" button in the top right corner of the page.
- 6. Review the summary of the changes and then click on the "**Submit**" button.

*Note: The changes will be submitted to your supervisor for approval.*